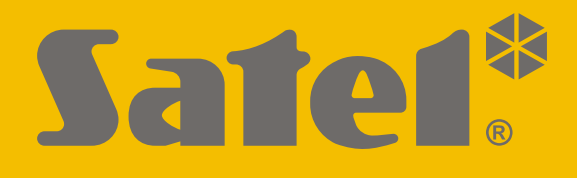

# **SMET Pro**

# **Convertisseur pour station de télésurveillance**

 $C \in$ 

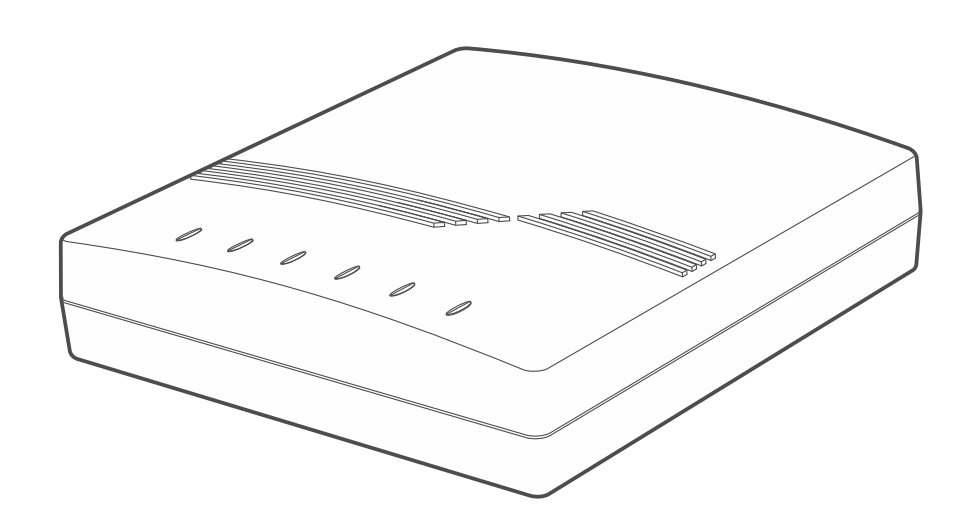

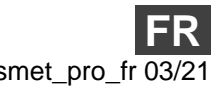

SATEL sp. z o.o. • ul. Budowlanych 66 • 80-298 Gdańsk • POLOGNE tél. +48 58 320 94 00 **www.satel.eu**

Version du logiciel 2.00 smet\_pro\_fr 03/21

# **IMPORTANT**

Toute modification de la construction des dispositifs et les réparations effectuées sans l'accord préalable du fabricant donnent lieu à la perte des droits de garantie.

Le dispositif utilise FreeRTOS (www.freertos.org).

La société SATEL a pour objectif d'améliorer continuellement la qualité de ses produits ce qui peut entraîner des modifications de leurs spécifications techniques et des logiciels. L'information actuelle sur les modifications apportées est disponible sur notre site. Veuillez visiter notre site : https://support.satel.eu

**La déclaration de conformité peut être consultée sur le site www.satel.eu/ce**

Les symboles suivants peuvent apparaitre dans la présente notice :

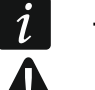

- note ;
- avertissement.

#### **SOMMAIRE**

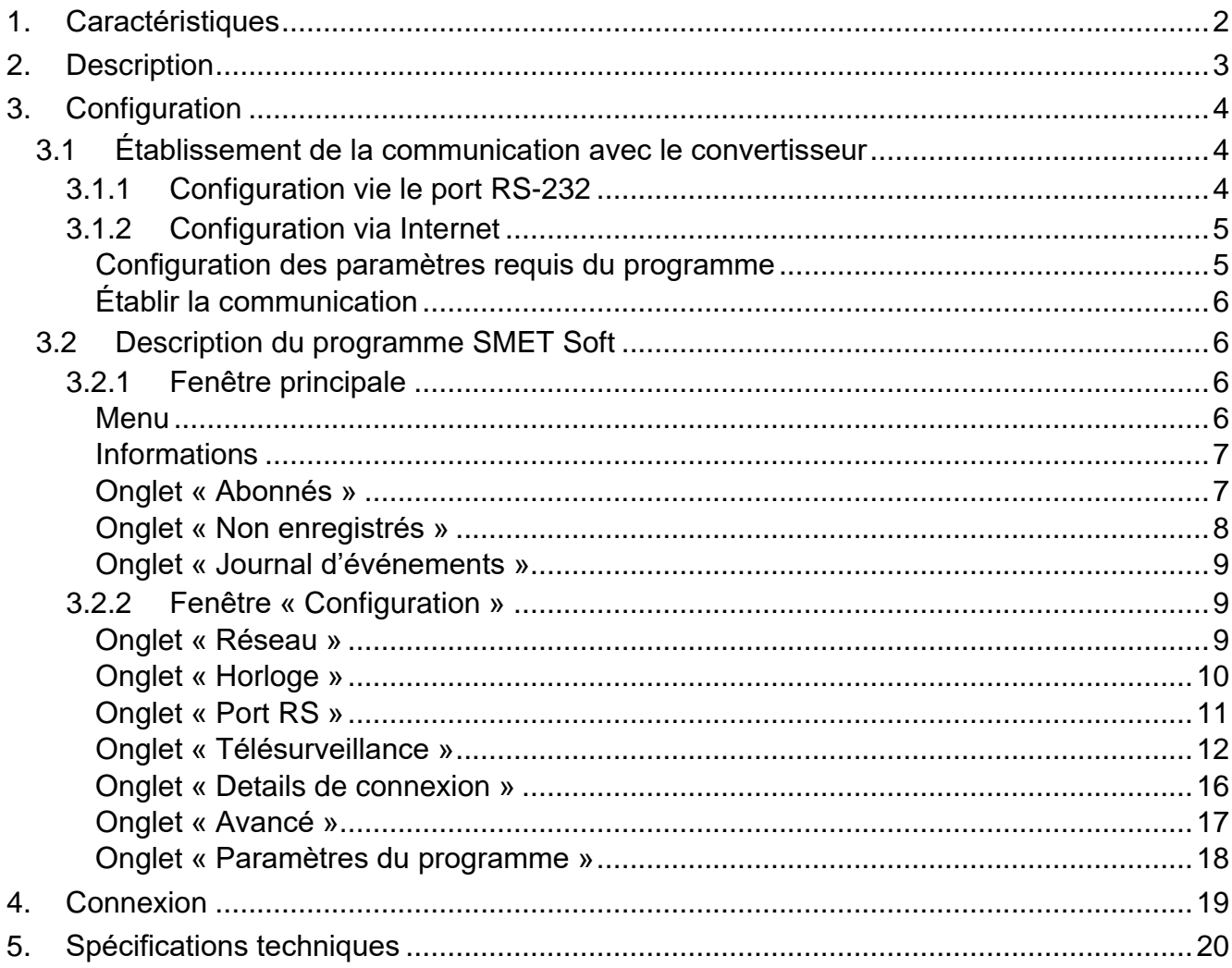

Le convertisseur SMET Pro est un dispositif destiné aux entreprises de surveillance des systèmes d'alarme. Grâce au convertisseur, les entreprises qui n'utilisent pas de station de télésurveillance SATEL peuvent toujours proposer leurs services aux clients propriétaires d'appareils SATEL qui envoient des événements via le réseau de données Ethernet / cellulaire. Le convertisseur reçoit des événements envoyés via le réseau de données Ethernet / cellulaire au moyen du format SATEL et les convertit au format de transmission pris en charge par la station de télésurveillance. Plusieurs formats sortants de transmission de données sont disponibles.

# <span id="page-3-0"></span>**1. Caractéristiques**

- Réception des événements envoyés en format SATEL via le réseau de données Ethernet / cellulaire.
- Accusé de réception de l'événement.
- Mise en mémoire tampon des événements reçus dans la mémoire du convertisseur jusqu'à ce qu'ils soient envoyés à la station de télésurveillance.
- Gestion de jusqu'à 1024 abonnés en mode avancé (avec contrôle de la communication avec l'abonné).
- Gestion d'abonnés supplémentaires en mode simple (sans contrôle de la communication avec l'abonné).
- Conversion du format de transmission SATEL aux formats de transmission pris en charge par une station de télésurveillance donnée :
	- simulation de la ligne téléphonique analogique,
	- simulation du récepteur RC4000 VISONIC,
	- simulation du récepteur SurGard,
	- simulation du récepteur RSM-02.
- Transmission de données à la station de télésurveillance à l'aide d'un câble téléphonique, d'un câble RS-232 ou via Internet.
- Gestion des adresses IP statiques et dynamiques.
- Filtrage des adresses MAC.
- Synchronisation de l'heure avec le serveur NTP.
- Contrôle de la présence du câble Ethernet.
- Configuration à l'aide d'un ordinateur avec le programme SMET Soft installé (communication via RS-232 ou Internet).
- Mise à jour du logiciel du convertisseur.
- Alimenté par la tension continue 12 V.

# <span id="page-4-0"></span>**2. Description**

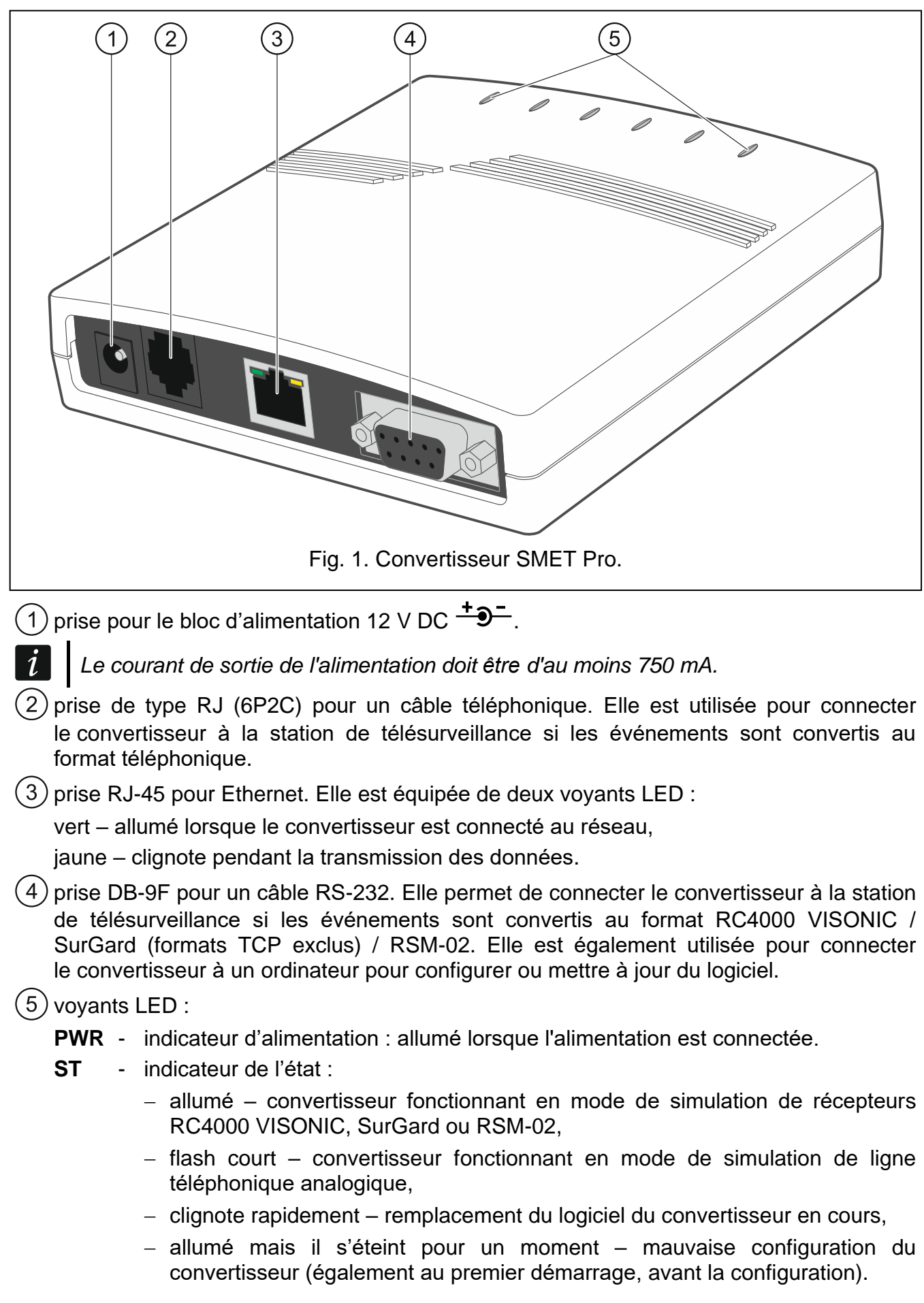

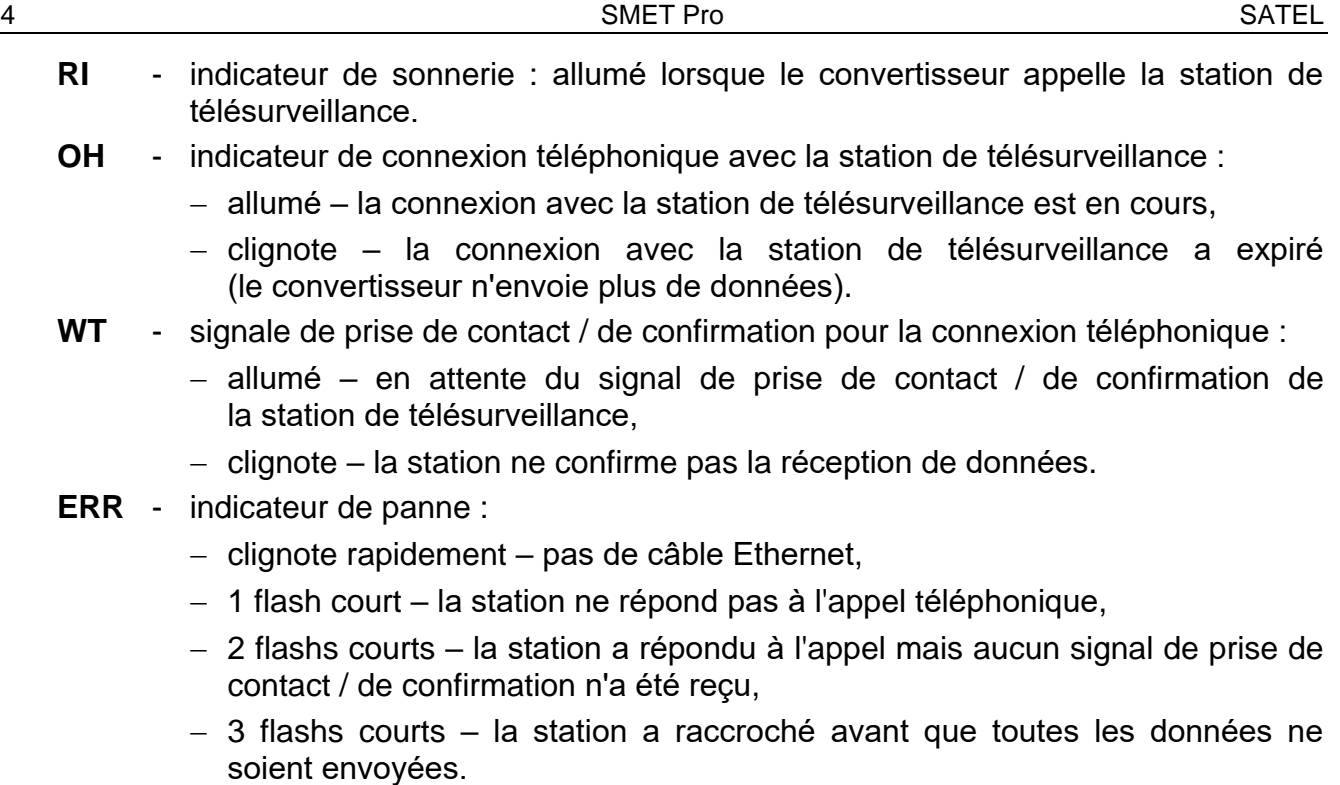

# <span id="page-5-0"></span>**3. Configuration**

Vous pouvez configurer le convertisseur à l'aide d'un ordinateur sur lequel le programme SMET Soft est installé. Vous pouvez télécharger le programme SMET Soft sur le site www.satel.eu. Version du programme requise : 3.0.

*La machine virtuelle Java (Java Virtual Machine) doit être installée sur votre ordinateur. Vous pouvez le télécharger sur www.java.com.*

#### <span id="page-5-1"></span>**3.1 Établissement de la communication avec le convertisseur**

Le programme SMET Soft peut établir la communication avec le convertisseur via le port RS-232 ou Internet. Si vous souhaitez établir une connexion via Internet, configurez d'abord des paramètres réseau.

#### <span id="page-5-2"></span>**3.1.1 Configuration via le port RS-232**

- 1. Connectez le port RS-232 du convertisseur (connecteur DB-9F) à l'ordinateur.
- 2. Démarrez le programme SMET Soft.
- 3. Dans la fenêtre principale, sélectionnez le port COM de l'ordinateur auquel le convertisseur est connecté.

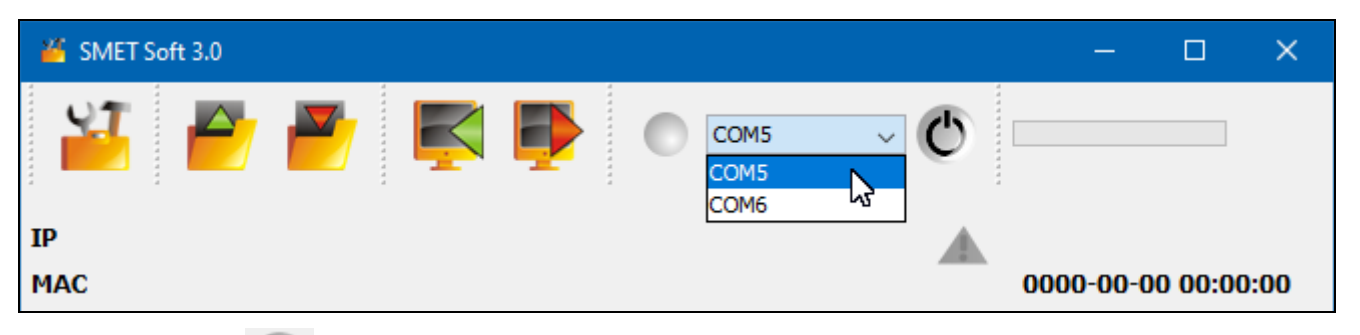

4. Cliquez sur  $\mathbb C$ . Le programme lira automatiquement les données après avoir établi la communication avec le convertisseur. Cela sera indiqué par la barre de progression.

 $\boldsymbol{i}$ 

*Les paramètres par défaut du convertisseur permettent un fonctionnement en mode de simulation de ligne téléphonique analogique qui permet d'établir la communication via le port RS-232.*

*Si, selon les paramètres du convertisseur, le port RS-232 est utilisé pour la communication avec la station de télésurveillance (« VISONIC (RC4000) », « SurGard (MLR2 / MLR2E) », « SurGard (MLR2E) », « SurGard (MLR2 DG) » et « RSM-02 » sortants) mais vous souhaitez établir la communication avec le convertisseur, mettez-le hors tension et remettez-le sous tension. Le programme SMET Soft peut établir la communication avec le convertisseur via le port RS-232 dans les 10 secondes qui suivent la mise sous tension.* 

*Si vous avez utilisé le programme pour configurer le convertisseur sur Internet, modifiez les paramètres du programme avant de suivre les étapes ci-dessus. Dans la fenêtre « Configuration », l'onglet « Paramètres du programme », sélectionnez l'option « RS port » et ensuite fermez le programme.*

#### <span id="page-6-0"></span>**3.1.2 Configuration via Internet**

#### <span id="page-6-1"></span>**Configuration des paramètres requis du programme**

1. Cliquez sur **de la dans la fenêtre principale du programme.** La fenêtre « Configuration » s'affichera.

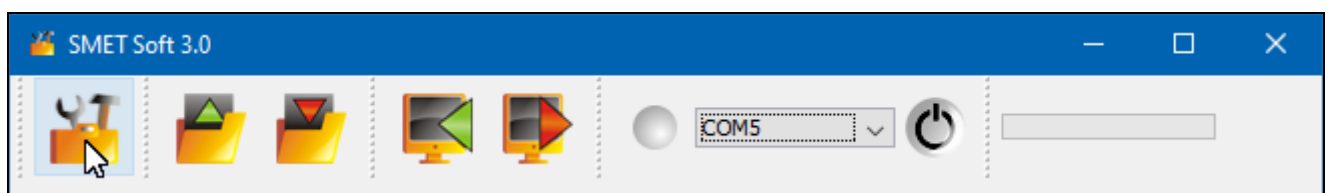

2. Cliquez sur l'onglet « Paramètres du programme ».

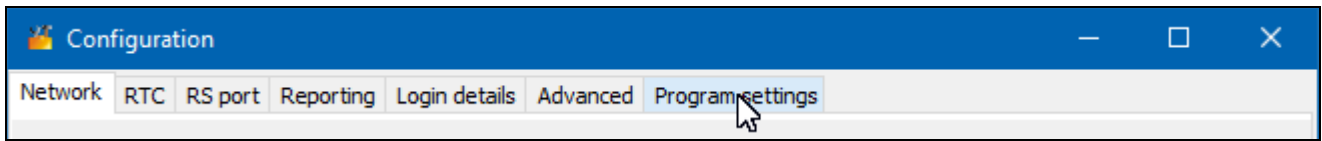

3. Sélectionnez l'option « TCP/IP ».

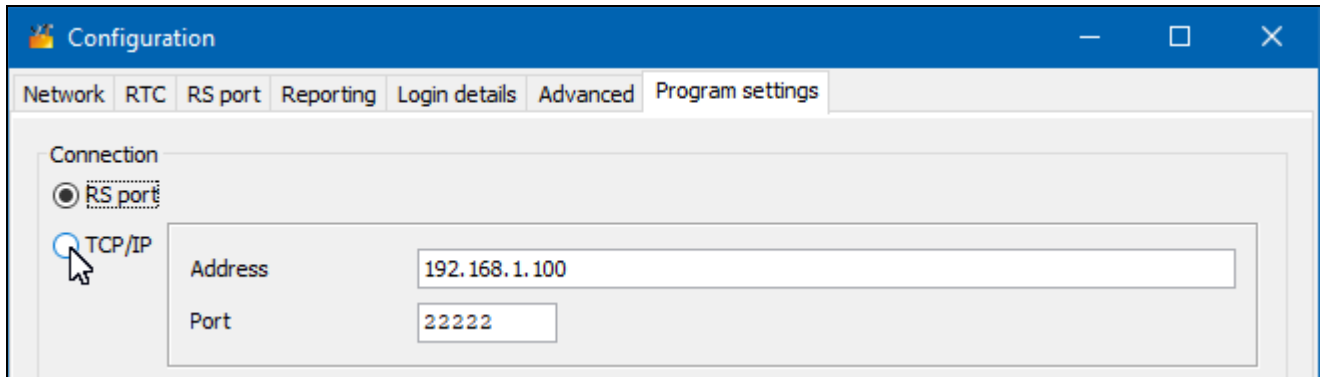

- 4. Entrez l'adresse IP du convertisseur dans le champ « Adresse ».
- 5. Dans le champ « Port », entrez le numéro du port qui sera destiné à la communication.
- 6. Cliquez sur le bouton « Exécuter ».
- 7. Fermez le programme SMET Soft.

### <span id="page-7-0"></span>**Établir la communication**

- 1. Démarrez le programme SMET Soft.
- 2. Cliquez sur le bouton  $\bigcirc$ . La fenêtre de connexion s'affiche une fois que le programme a établi la communication.
- 3. Entrez le nom d'utilisateur et le mot de passe, puis cliquez sur « Connexion ». Le programme lira automatiquement les données qui seront indiquées par la barre de progression.

# <span id="page-7-1"></span>**3.2 Description du programme SMET Soft**

# <span id="page-7-2"></span>**3.2.1 Fenêtre principale**

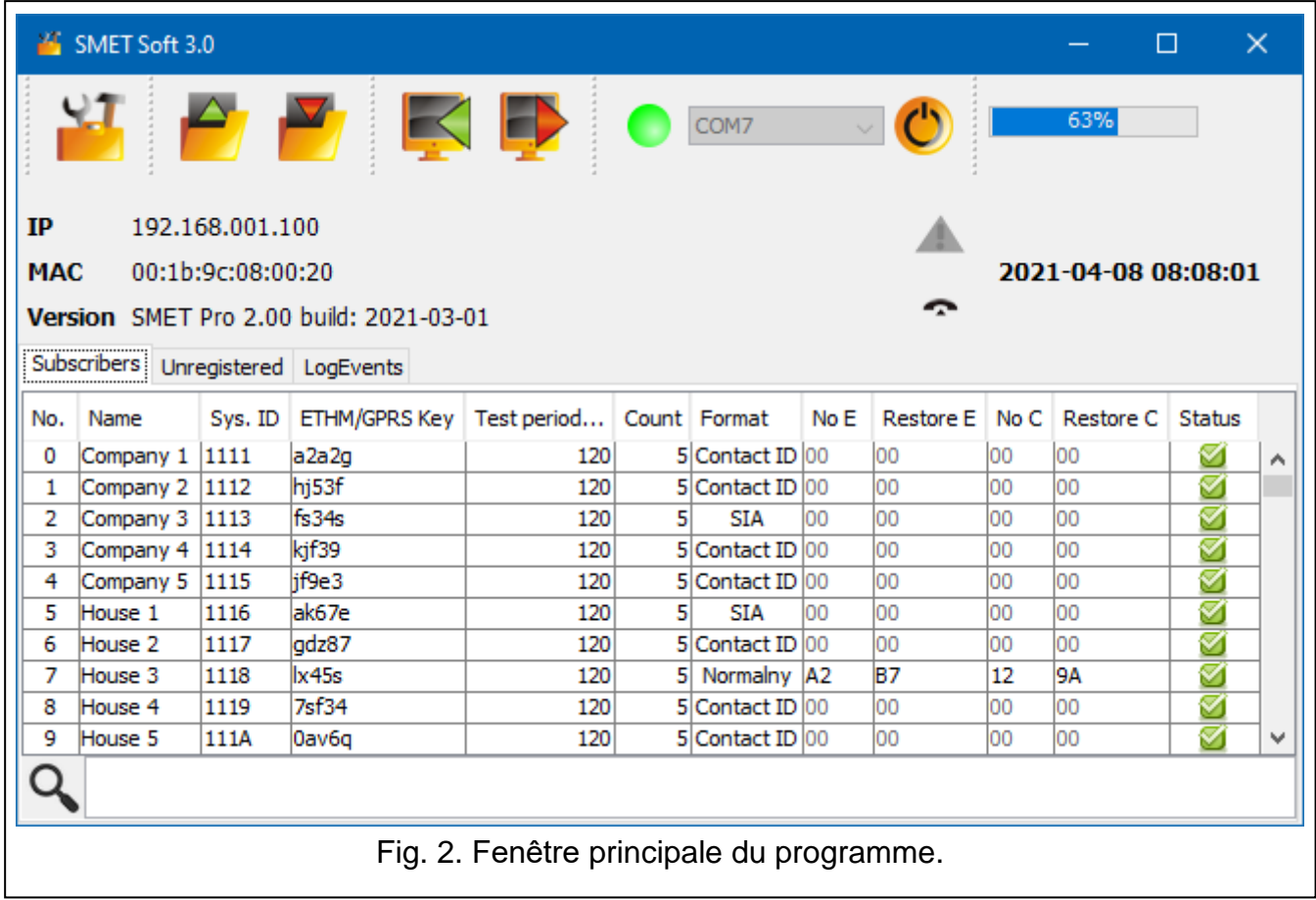

## <span id="page-7-3"></span>**Menu**

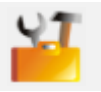

cliquez pour ouvrir la fenêtre « Configuration » (p. [9\)](#page-10-1).

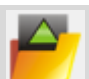

cliquez pour ouvrir le fichier avec les données du convertisseur.

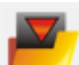

cliquez pour enregistrer les données du convertisseur au fichier.

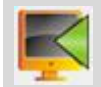

cliquez pour lire les données du convertisseur.

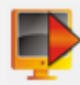

cliquez pour enregistrer les données au convertisseur.

cliquez pour établir la connexion avec le convertisseur. Le bouton s'affiche lorsque le programme n'est pas connecté au convertisseur. Si l'option de connexion RS-232 est prévue dans les paramètres du programme (voir « Onglet « Paramètres du programme » » p. 18), à gauche du bouton se trouve une liste déroulante dans laquelle vous pouvez sélectionner le port COM de l'ordinateur à utiliser pour la communication avec le port RS-232 du convertisseur.

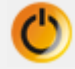

cliquez pour vous déconnecter du convertisseur. Le bouton s'affiche lorsque le programme est connecté au convertisseur.

#### <span id="page-8-0"></span>**Informations**

**[barre de progression]** – indique la progression de la lecture / de l'enregistrement des données.

**IP** – adresse IP du convertisseur.

**MAC** – adresse matérielle du convertisseur.

**Version** – version du logiciel du convertisseur.

- icône affichée en cas de panne. Passez le curseur sur l'icône pour obtenir des informations détaillées sur la panne.

- **[état de la connexion téléphonique]** l'icône indique l'état de la connexion téléphonique avec la station de télésurveillance. L'une des icônes suivantes peut s'afficher :
	- $-$  pas de connexion prêt à se connecter,
	- $\binom{1}{2}$  le convertisseur appelle la station de télésurveillance,
	- $\triangle$  le convertisseur a établi la connexion avec la station de télésurveillance,
	- simulation de la perte de la ligne téléphonique causée par l'absence de câble Ethernet.

#### <span id="page-8-1"></span>**Onglet « Abonnés »**

**Nº** – numéro de référence de l'abonné.

- **Nom** nom de l'abonné (jusqu'à 10 caractères).
- **Sys. ID**  chaîne de caractères pour l'identification du système d'abonné. Il se compose de 4 caractères hexadécimaux (chiffres ou lettres de A à F). Le même identifiant système doit être entré dans les paramètres de surveillance de l'appareil de l'abonné.

*Il n'est pas recommandé d'utiliser le chiffre 0 dans l'identifiant.* 

**Clé ETHM/GPRS** – chaîne de caractères pour l'identification de l'appareil servant à envoyer des événements via le réseau de données Ethernet / cellulaire. Il comprend jusqu'à 5 caractères alphanumériques (chiffres, lettres et caractères spéciaux). La même clé doit être saisie dans les paramètres de surveillance de l'appareil de l'abonné.

- **Période de test [0-255]** temps entre des tests consécutifs de communication avec l'appareil de l'abonné. Vous pouvez saisir des valeurs comprises entre 0 et 255 secondes. Pour désactiver le test de communication, entrez 0.
- **Nombre** nombre d'échecs de tests de communication après lesquels le convertisseur générera un événement pour informer de la perte de communication avec l'appareil. Vous pouvez saisir des valeurs de 1 à 15.

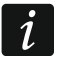

 $\dot{1}$ 

*Lors de la configuration des paramètres « Période de test [0-255] » et « Nombre », n'oubliez pas que la saisie de petites valeurs dans les deux champs peut entraîner* 

*une perte de communication fréquente ce qui n'indique nécessairement pas des problèmes de communication réels. Il est recommandé de saisir la valeur maximale (255 secondes) pour « Période de test [0-255] » et la valeur 3 pour « Nombre ».*

- **Format** format dans lequel les événements générés par le convertisseur seront envoyés. Vous pouvez sélectionner « Normal », « Contact ID » ou « SIA ». Si vous sélectionnez « Normal », entrez les codes d'événement (2 caractères hexadécimaux - chiffres ou lettres de A à F) dans les champs « Aucun E », « Restaurer E », « Aucun C » et « Restaurer C ».
- **Aucun E** code envoyé par le convertisseur lorsque la communication avec le dispositif d'envoi d'événements est perdue, si le format « Normal » est sélectionné.
- **Restaurer E** code envoyé par le convertisseur lorsque la communication avec le dispositif d'envoi d'événements est rétablie, si le format « Normal » est sélectionné.
- **Aucun C** code envoyé par le convertisseur lorsque la communication entre le dispositif d'envoi d'événements et la centrale d'alarme est perdue, si le format « Normal » est sélectionné.
- **Restaurer C** code envoyé par le convertisseur lorsque la communication entre le dispositif d'envoi d'événements et la centrale d'alarme est rétablie, si le format « Normal » est sélectionné.

*Par défaut, le code « 00 » est saisi dans les champs « Aucun E », « Restaurer E », « Aucun C » et « Restaurer C ». Ce code n'est envoyé qu'en format Ademco Express. Pour d'autres formats, la saisie de 0 signifie la saisie d'un code à un chiffre.* 

*Pour le format « Contact ID », les codes suivants sont envoyés :*

*Aucun E – 1 350 01 000*

*Restaurer E – 3 350 01 000 Aucun C – 1 354 01 000*

*Restaurer C – 3 354 01 000*

*Pour le format SIA les codes suivants sont envoyés : Aucun E – YS*

*Restaurer E – YK Aucun C – YC Restaurer C – YK*

**Statut** – l'icône indique le statut de l'abonné :

- abonné non défini.
- abonné défini (le champ «Sys. ID » ou « Clé ETHM / GPRS » est rempli).
- abonné défini mais pas de communication avec l'appareil.

#### <span id="page-9-0"></span>**Onglet « Non enregistrés »**

Dans cet onglet, vous trouverez des informations sur les transmissions qui ne proviennent pas des abonnés non définis mais répondant aux critères suivants :

- elles sont reçues après l'établissement de la connexion avec le convertisseur par le programme SMET Soft,
- elles sont envoyées via le port et la clé de télésurveillance avancée et (voir « [Fenêtre](#page-10-1) « [Configuration](#page-10-1) » » p. [12\)](#page-13-0).

La réception de telles transmissions peut indiquer que les dispositifs de ces abonnés avaient déjà été configurés pour interagir avec le convertisseur, mais que les abonnés ne sont pas encore ajoutés à la liste des abonnés.

 $\boldsymbol{j}$ 

*Aucune information sur les transmissions des abonnés desservis en mode simple n'apparaît dans l'onglet.*

Les informations suivantes s'affichent :

**Heure** – heure à laquelle la transmission est reçue.

- **Sys. ID**  identifiant du système d'où la transmission est reçue.
- **Clé ETHM/GPRS** clé utilisée pour l'identification de l'appareil envoyant des événements via le réseau de données Ethernet / cellulaire.

Cliquez avec le bouton droit de la souris pour afficher le menu avec les commandes suivantes :

**Ajouter** – cliquez pour créer un nouvel abonné en fonction de la transmission reçue. Les champs « Sys. ID » et « Clé ETHM / GPRS » seront automatiquement remplis avec les paramètres appropriés.

**Effacer** – cliquez pour effacer la liste des transmissions reçues.

#### <span id="page-10-0"></span>**Onglet « Journal d'événements »**

Dans cet onglet, vous trouverez les événements reçus par le convertisseur.

**Nº** – numéro de référence de l'événement.

**Date** – date et heure de réception de l'événement.

**Ident.** – identifiant du système à partir duquel la transmission est reçue par le convertisseur.

**Description** – selon le format dans lequel les événements sont envoyés :

Contact ID : code et description verbale de l'événement,

SIA : description verbale de l'événement,

Normal : code d'événement.

- **S** état de l'événement :
	- + événement envoyé à la station de télésurveillance,
	- - l'événement attend d'être envoyé à la station.
- $\boldsymbol{i}$

*Si le dernier événement reçu est sélectionné, la liste des événements est régulièrement actualisée, c'est-à-dire que de nouveaux événements sont automatiquement affichés.*

#### <span id="page-10-1"></span>**3.2.2 Fenêtre « Configuration »**

#### <span id="page-10-2"></span>**Onglet « Réseau »**

- **IP dynamique** si vous sélectionnez cette option, le convertisseur téléchargera automatiquement les données concernant l'adresse IP, le masque de sous-réseau et la passerelle à partir du serveur DHCP.
- **IP statique** si vous sélectionnez cette option, vous devrez configurer manuellement les paramètres réseau du convertisseur.
	- **Adresse IP** adresse IP du convertisseur. Ce champ est disponible lorsque l'option « IP statique » est activée.
	- **Masque sous-réseau** masque du sous-réseau dans lequel le convertisseur fonctionne. Ce champ est disponible lorsque l'option « IP statique » est activée.
	- **Passerelle par défaut** adresse IP de l'appareil réseau à travers laquelle d'autres appareils d'un réseau local communiquent avec des appareils d'autres réseaux. Ce champ est disponible lorsque l'option « IP statique » est activée.
- **Obtenir automatiquement l'adresse du serveur DNS** si vous sélectionnez cette option, l'adresse IP du serveur DNS sera automatiquement téléchargée à partir du serveur DHCP. Cette option est disponible lorsque l'option « IP dynamique » est activée.

**Utiliser l'adresse du serveur DNS** – si vous sélectionnez cette option, vous devrez manuellement entrer l'adresse IP du serveur DNS.

**Serveur DNS préféré** – adresse IP du serveur DNS à utiliser par le convertisseur.

**Contrôle MAC** – si cette option est activée, le convertisseur ne reçoit que les transmissions des appareils dont les adresses MAC ont été ajoutées à la liste ci-dessous. Le filtrage MAC protège le convertisseur contre les tentatives d'intrusions.

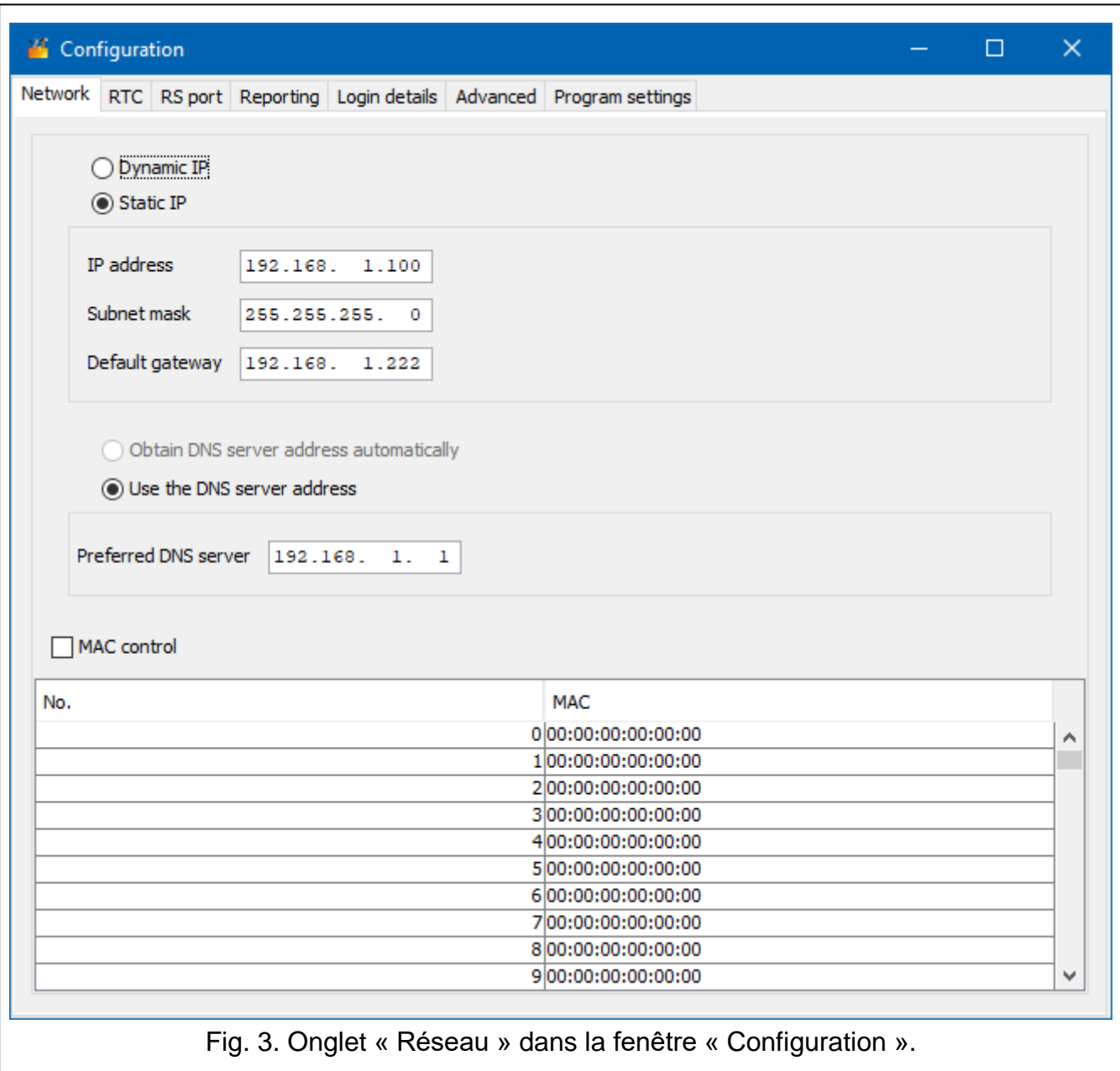

#### <span id="page-11-0"></span>**Onglet « Horloge »**

**Heure d'été/d'hiver** – le convertisseur peut automatiquement corriger les réglages de l'horloge lors du passage de l'heure d'été à l'heure d'hiver et vice versa. Vous pouvez choisir parmi les schémas de correction suivants :

#### **pas de correction**,

**selon EU** – selon la réglementation de l'UE,

**selon USA** – selon la réglementation américaine,

**selon la date + 1 heure** – correction d'une heure selon les dates,

**selon la date + 2 heures** – correction de 2 heures selon les dates.

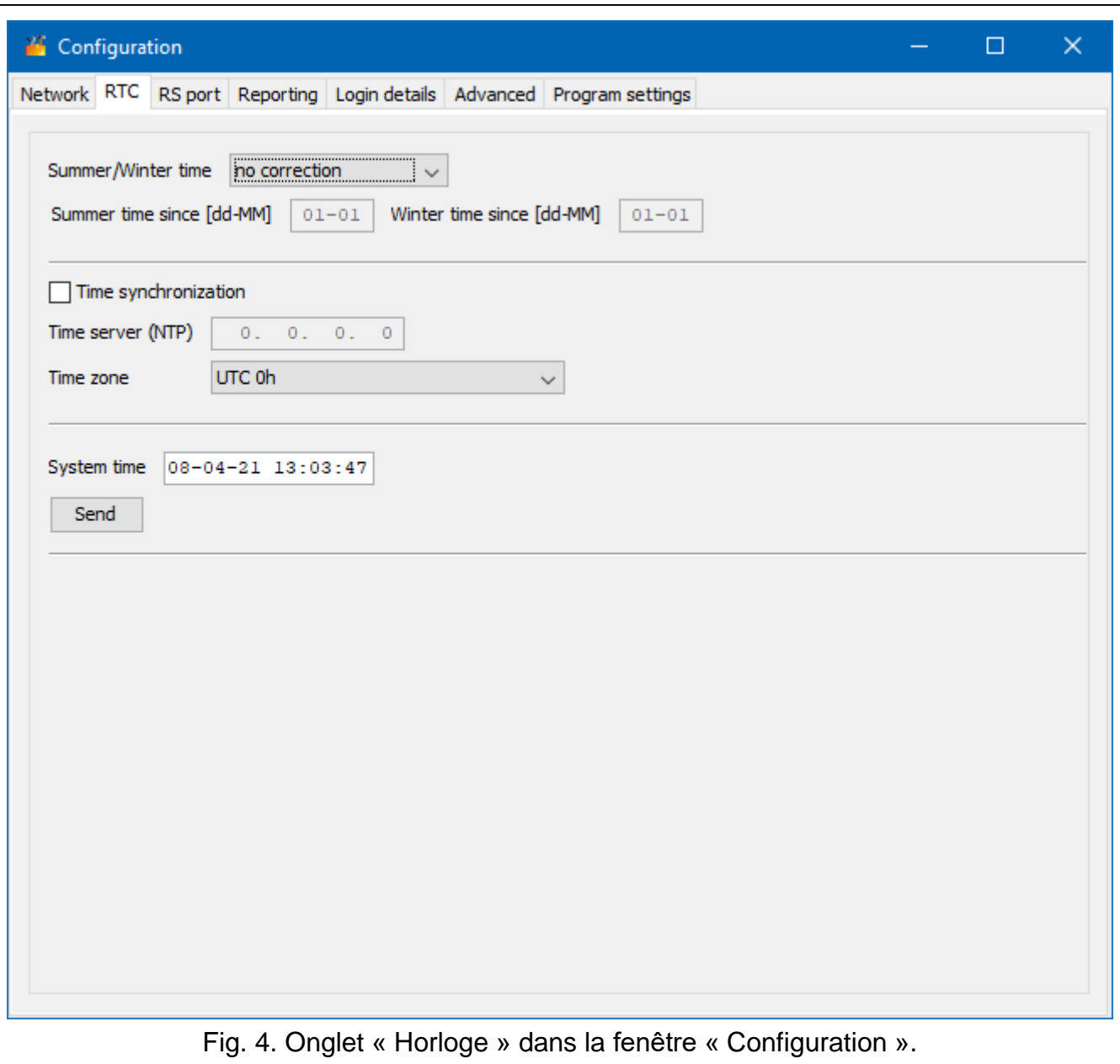

- <span id="page-12-0"></span>**Heure d'été** – date (jour, mois) à laquelle l'horloge doit être réglée avant l'heure d'été. Ce champ est disponible lorsque les réglages de l'horloge doivent être corrigés de 1 ou 2 heures selon les dates.
- **Heure d'hiver** date (jour, mois) à laquelle l'horloge doit être changée à l'heure d'hiver. Ce champ est disponible lorsque les réglages de l'horloge doivent être corrigés de 1 ou 2 heures selon les dates.
- **Synchronisation de l'heure** si l'option est activée, l'horloge du convertisseur est synchronisée avec le serveur de temps. La synchronisation a lieu une fois par heure et après le redémarrage du convertisseur. En cas de panne, le convertisseur tentera de synchroniser l'horloge toutes les 10 minutes.
	- **Serveur de temps (NTP)** adresse IP du serveur de temps prenant en charge le protocole NTP. Ce champ est disponible lorsque l'option « Synchronisation de l'heure » est activée IP.
- **Fuseau horaire** différence entre l'heure universelle (UTC) et l'heure locale (p. ex. UTC + 01:00 en Pologne). Ce paramètre est nécessaire pour effectuer la synchronisation de l'heure.

**Heure de système** – date et heure basées sur l'horloge de votre ordinateur.

**Envoyer** – cliquez pour enregistrer l'heure en fonction de l'horloge de votre ordinateur dans le convertisseur.

#### **Onglet** "Port RS"

**Nombre de bits par seconde** – vitesse de transmission via le port RS-232.

**Bits de données** – nombre de données envoyées après le bit de démarrage.

**Parité** – ce paramètre détermine si la parité sera contrôlée ou non et comment.

**Bits d'arrêt** – longueur de bit d'arrêt.

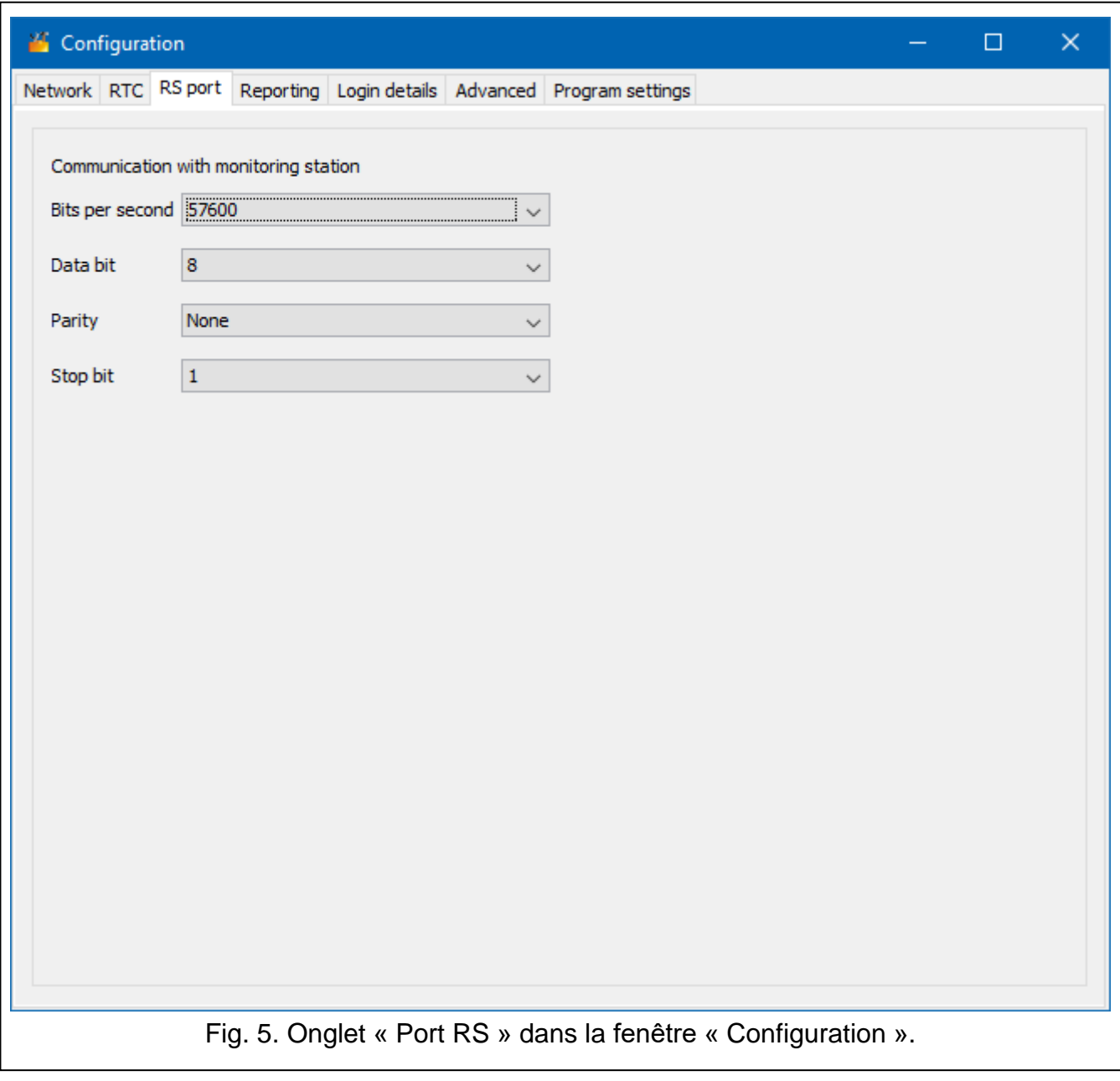

#### <span id="page-13-0"></span>**Onglet « Télésurveillance »**

#### *Avancé*

Les paramètres de cette zone s'appliquent aux abonnés desservis en mode avancé, c'est-à-dire avec le contrôle de communication. Les données de ces abonnés doivent être définies dans l'onglet « Abonnés » (p. [7\)](#page-8-1).

**Clé du serveur** – chaîne de 12 caractères alphanumériques au maximum (chiffres, lettres et caractères spéciaux) utilisée pour crypter les données envoyées à la station de

télésurveillance. La même clé doit être saisie dans les paramètres de télésurveillance de l'appareil de l'abonné.

**Port** – numéro du port utilisé pour la communication avec l'appareil de l'abonné en mode avancé.

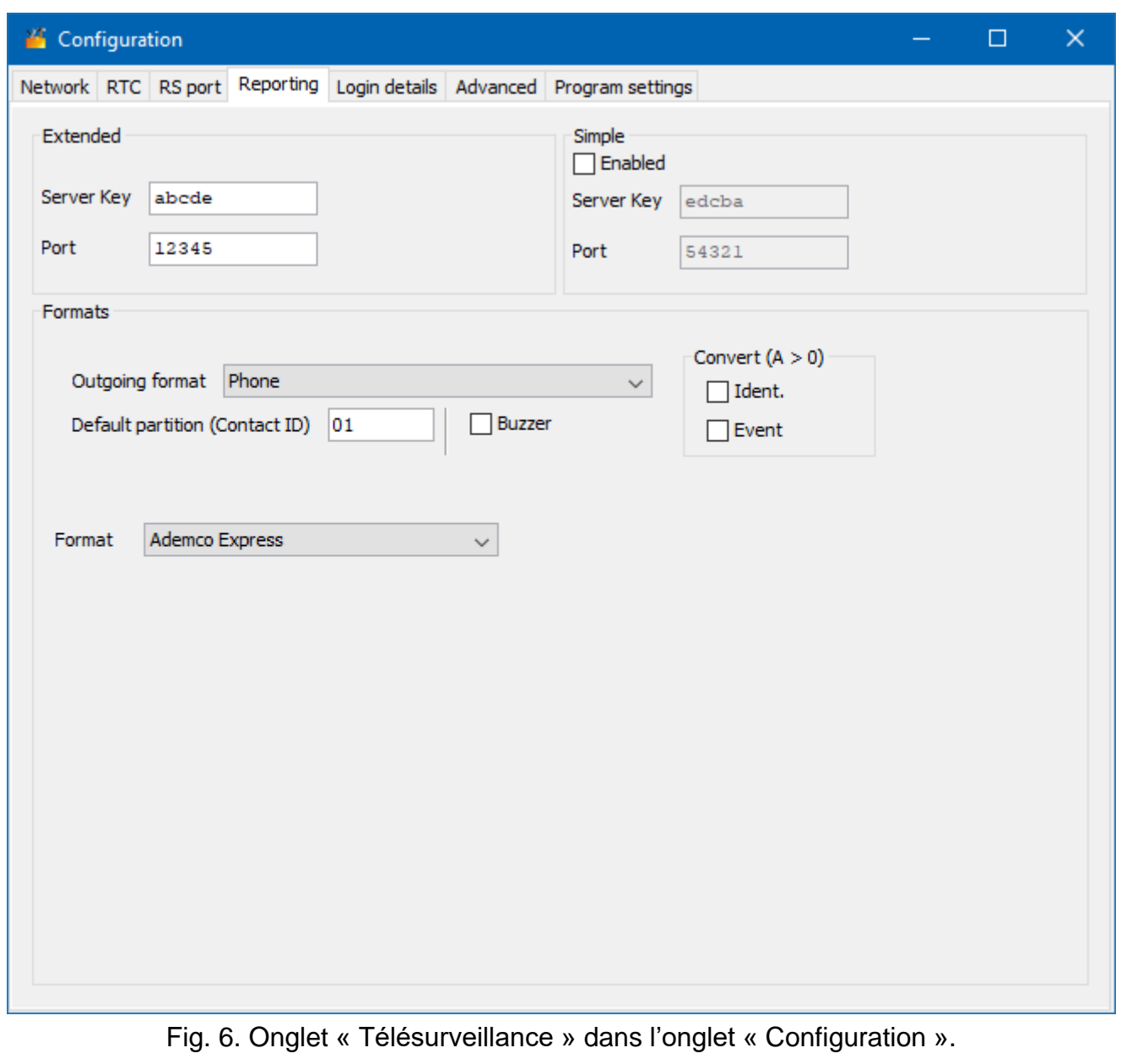

#### *Simple*

Ces paramètres s'appliquent aux abonnés desservis en mode simple, c'est-à-dire sans le contrôle de communication.

- **Activé** si cette option est activée, le convertisseur pourra servir les abonnés en mode simple.
- **Clé du serveur** chaîne de 12 caractères alphanumériques maximum (chiffres, lettres et caractères spéciaux) utilisée pour crypter les données envoyées à la station de surveillance. La même clé doit être saisie dans les paramètres de surveillance de l'appareil de l'abonné.
- **Port** numéro du port utilisé pour la communication avec l'appareil de l'abonné en mode simple.

## *Formats*

Ces paramètres s'appliquent au mode de transmission des données à la station de télésurveillance.

**Format sortant** – format sortant des données envoyées à la station de télésurveillance. Vous pouvez sélectionner l'un des formats suivants :

- Téléphonique
- VISONIC (RC4000)
- SurGard (MLR2/MLR2E)
- SurGard (MLR2E)
- SurGard (MLR2 DG)
- SurGard (MLR2 TCP Server)
- SurGard (MLR2E TCP Server)
- SurGard (MLR2E DG TCP Server)
- SurGard (MLR2 TCP Client)
- SurGard (MLR2E TCP Client)
- SurGard (MLR2 DG TCP Client)
- RSM-02

**Partition par défaut (Contact ID)** – numéro d'une partition pour les événements générés par le convertisseur (dans le cas du format Contact ID).

**Buzzer** – si l'option est activée, un son indiquera que le convertisseur a reçu une transmission.

# *Conversion (A > 0)*

- **Ident.** si l'option est activée, la lettre A de l'identifiant envoyé à la station de télésurveillance sera remplacée par 0.
- **Événement** si cette option est activée, la lettre A du code d'événement envoyé à la station de télésurveillance sera remplacée par 0.

*Les paramètres « Ident. » et « Événement » ne s'appliquent pas au format SIA.*

## *Paramètres disponibles après la sélection du format SurGard*

- **Format** format de surveillance téléphonique utilisé par le convertisseur pour envoyer des événements à la station de télésurveillance. Les formats suivants sont disponibles :
	- Ademco slow
	- Sescoa, Franklin, DCI, Vertex
	- Silent Knight fast
	- Radionics 1400
	- Radionics 2300
	- Radionics 1400 with parity
	- Radionics 2300 with parity
	- Ademco Express

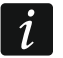

*Si l'appareil de l'abonné envoie des événements aux formats Contact ID ou SIA, le convertisseur les envoie à la station de télésurveillance dans le même format.*

## *Paramètres disponibles après sélection du format VISONIC (RC4000)*

**Nº du récepteur [1-99]** – numéro du récepteur simulé par le convertisseur.

- **Nº de la ligne [1-9]** numéro de la ligne simulée par le convertisseur dans le cas d'événements générés par le convertisseur.
- **Nº de la ligne (GPRS) [1-9]** numéro de la ligne simulée par le convertisseur dans le cas d'événements envoyés par le dispositif de l'abonné via le réseau cellulaire (données cellulaires).
- **Nº de la ligne (ETHM) [1-9]** numéro de la ligne simulée par le convertisseur en cas d'événements envoyés par l'appareil de l'abonné via Ethernet.

# *Paramètres disponibles après sélection du format SurGard*

**Nº du récepteur [1-9]** – numéro du récepteur simulé par le convertisseur.

- **Adresse IP** adresse IP de la station de télésurveillance avec laquelle le convertisseur se connectera. Le paramètre disponible pour les formats « SurGard (MLR2 TCP Client) », « SurGard (MLR2E TCP Client) » et « SurGard (MLR2 DG TCP Client) ».
- **Port TCP/IP** numéro du port utilisé pour la communication avec la station de télésurveillance. Le paramètre disponible pour les formats « SurGard (MLR2 TCP Server) », « SurGard (MLR2E TCP Server) », « SurGard (MLR2E DG TCP Server) », « SurGard (MLR2 TCP Client) », « SurGard (MLR2E TCP Client) » et « SurGard (MLR2 DG TCP Client) ».
- **Nº de la ligne [1-99]** numéro de la ligne simulée par le convertisseur dans le cas d'événements générés par le convertisseur. Le paramètre disponible pour les formats « SurGard (MLR2/MLR2E) », « SurGard (MLR2E) », « SurGard (MLR2E TCP Server) » et « SurGard (MLR2E TCP Client) ».
- **Nº de la ligne [1-9]** numéro de la ligne simulée par le convertisseur dans le cas d'événements générés par le convertisseur. Le paramètre disponible pour les formats « SurGard (MLR2 DG) », « SurGard (MLR2 TCP Server) », « SurGard (MLR2E DG TCP Server) », « SurGard (MLR2 TCP Client) » et « SurGard (MLR2 DG TCP Client) ».
- **Nº de la ligne (GPRS) [1-99]** numéro de la ligne simulée par le convertisseur dans le cas d'événements envoyés par le dispositif de l'abonné via le réseau cellulaire (données cellulaires). Le paramètre disponible pour les formats « SurGard (MLR2/MLR2E) », « SurGard (MLR2E) », « SurGard (MLR2E TCP Server) » et « SurGard (MLR2E TCP Client) ».
- **Nº de la ligne (GPRS) [1-9]** numéro de la ligne simulée par le convertisseur dans le cas d'événements envoyés par le dispositif de l'abonné via le réseau cellulaire (données cellulaires). Le paramètre disponible pour les formats « SurGard (MLR2 DG) », « SurGard (MLR2 TCP Server) », « SurGard (MLR2E DG TCP Server) », « SurGard (MLR2 TCP Client) » et « SurGard (MLR2 DG TCP Client) ».
- **Nº de la ligne (ETHM) [1-99]** numéro de la ligne simulée par le convertisseur en cas d'événements envoyés par l'appareil de l'abonné via Ethernet. Le paramètre disponible pour les formats « SurGard (MLR2/MLR2E) », « SurGard (MLR2E) », « SurGard (MLR2E TCP Server) » et « SurGard (MLR2E TCP Client) ».
- **Nº de la ligne (ETHM) [1-9]** numéro de la ligne simulée par le convertisseur en cas d'événements envoyés par l'appareil de l'abonné via Ethernet. Le paramètre disponible pour les formats « SurGard (MLR2 DG) », « SurGard (MLR2 TCP Server) », « SurGard (MLR2E DG TCP Server) », « SurGard (MLR2 TCP Client) » et « SurGard (MLR2 DG TCP Client) ».
- **Période de test [0-255]** temps entre des tests consécutifs de communication avec la station de télésurveillance. Vous pouvez saisir des valeurs comprises entre 0 et 255 secondes. Pour désactiver le test de communication, entrez 0.
- **Liste de codes**  type d'événement attribué au premier caractère du code d'événement (cliquez sur la colonne « Genre » pour sélectionner un type d'événement dans la liste).

#### *Paramètres disponibles après sélection du format RSM-02*

**Nº du récepteur [1-99]** – numéro du récepteur simulant le convertisseur.

**Transmission test** – si l'option est activée, le convertisseur teste la communication avec la station de télésurveillance.

#### <span id="page-17-0"></span>**Onglet « Détails de connexion »**

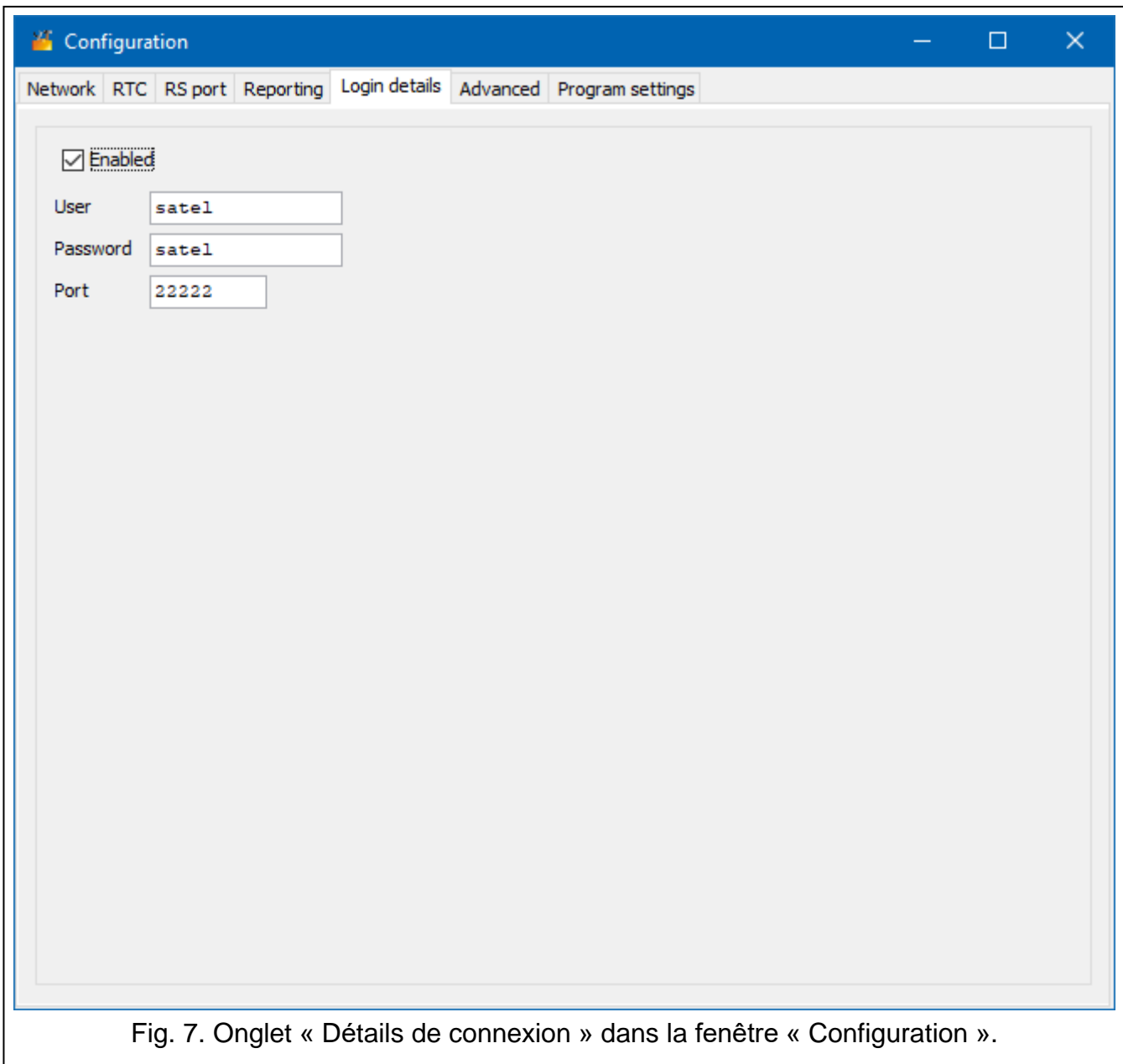

**Activé** – si l'option est activée, vous pourrez configurer le convertisseur sur Internet.

**Utilisateur** – mot de passe de l'utilisateur. Nécessaire pour se connecter au convertisseur lorsque la configuration est effectuée sur Internet. Par défaut : satel. Ce champ est disponible lorsque l'option « Activé » est sélectionnée.

**Mot de passe** – mot de passe de l'utilisateur. Nécessaire pour se connecter au convertisseur lorsque la configuration est effectuée sur Internet. Par défaut : satel. Ce champ est disponible lorsque l'option « Activé » est sélectionnée.

**Port** – numéro du port utilisé pour la communication avec le convertisseur lorsque la configuration est effectuée sur Internet. Ce champ est disponible lorsque l'option « Activé » est sélectionnée.

#### <span id="page-18-0"></span>**Onglet « Avancé »**

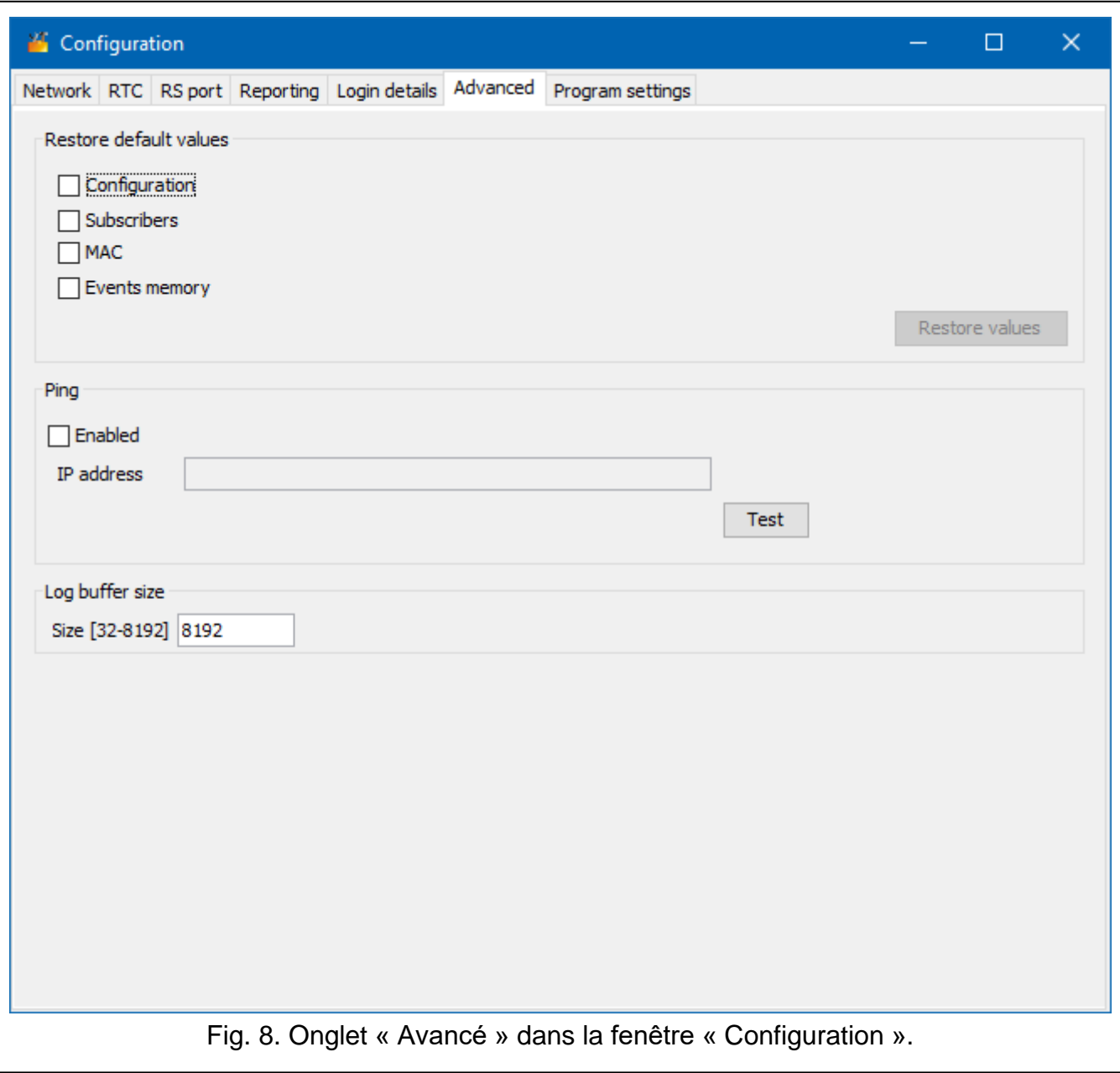

#### *Restaurer les paramètres par défaut*

- **Configuration** si vous activez cette option et que vous cliquez sur le bouton « Restaurer les valeurs », tous les paramètres affichés dans la fenêtre « Configuration » deviendront les paramètres par défaut. La liste d'adresses MAC définie dans l'onglet « Réseau » restera inchangée.
- **Abonnés** si vous activez cette option et que vous cliquez sur le bouton « Restaurer les valeurs », tous les paramètres de l'onglet « Abonnés » deviendront les paramètres par défaut.
- **MAC** activez cette option et cliquez sur le bouton « Restaurer les valeurs » pour effacer la liste d'adresses MAC définie dans l'onglet « Réseau ».
- **Journal d'événements** activez cette option et cliquez sur le bouton « Restaurer les valeurs » pour effacer la mémoire tampon d'événements, c'est-à-dire tous les événements reçus dont la réception est confirmée par le convertisseur mais qui ne sont pas encore envoyés à la station de télésurveillance.

 $\tilde{\imath}$ 

*Il est recommandé d'effacer la mémoire tampon d'événements chaque fois que vous modifiez sa taille ou mettez à jour le logiciel du convertisseur.*

# *Ping*

- **Activé** si l'option est activée, le convertisseur envoie la commande ping chaque minute à l'adresse définie et il attend une réponse. C'est la façon dont l'appareil teste la connexion Internet. Si aucune réponse n'arrive dans les 5 secondes qui suivent l'envoi de la commande, le convertisseur renverra la commande. Après cinq tentatives infructueuses, le convertisseur redémarrera. Après cinq redémarrages, le convertisseur signalera un problème. Si l'option « Buzzer » est activée (voir : « [Onglet](#page-13-0) « [Télésurveillance](#page-13-0) » » » p. [12\)](#page-13-0), la panne sera signalée par un son. Le convertisseur ne redémarrera pas lorsqu'il est connecté au programme SMET Soft.
	- **Adresse IP** adresse IP ou nom de domaine auquel la commande ping sera envoyée par le convertisseur. Ce champ est disponible lorsque l'option « Activé » est sélectionnée.
	- **Test** cliquez pour envoyer la commande ping. Si le convertisseur reçoit une réponse, le message « Ping OK » s'affiche. Si le convertisseur ne reçoit aucune réponse, le message « Pas de réponse à ping » s'affiche.

#### *Taille de la mémoire tampon*

**Taille [32-8192]** – nombre d'octets destinés au tampon d'événements. Il est recommandé de saisir le montant maximum. Les événements dont la réception est confirmée par le convertisseur mais qui ne sont pas encore envoyés à la station de télésurveillance sont stockés dans la mémoire tampon. Lorsque la mémoire tampon est pleine, le convertisseur signalera une panne et arrêtera la réception de nouveaux événements.

*Effacez la mémoire tampon à chaque fois que vous modifiez sa taille.*

#### <span id="page-19-0"></span>**Onglet « Paramètres du programme »**

#### *Connexion*

- **Port RS** si vous sélectionnez cette option, le programme se connectera au convertisseur via le port RS-232.
- **TCP/IP** si vous sélectionnez cette option, le programme se connectera au convertisseur via Internet.

**Adresse** – adresse IP du convertisseur auquel le programme se connectera.

**Port** – numéro du port à utiliser pour la communication avec le convertisseur.

*Si vous sélectionnez un autre mode de communication qu'auparavant, fermez et redémarrez le programme.*

#### *Langue*

Vous pouvez sélectionner la langue du programme.

**Exécuter** – cliquez pour exécuter des modifications.

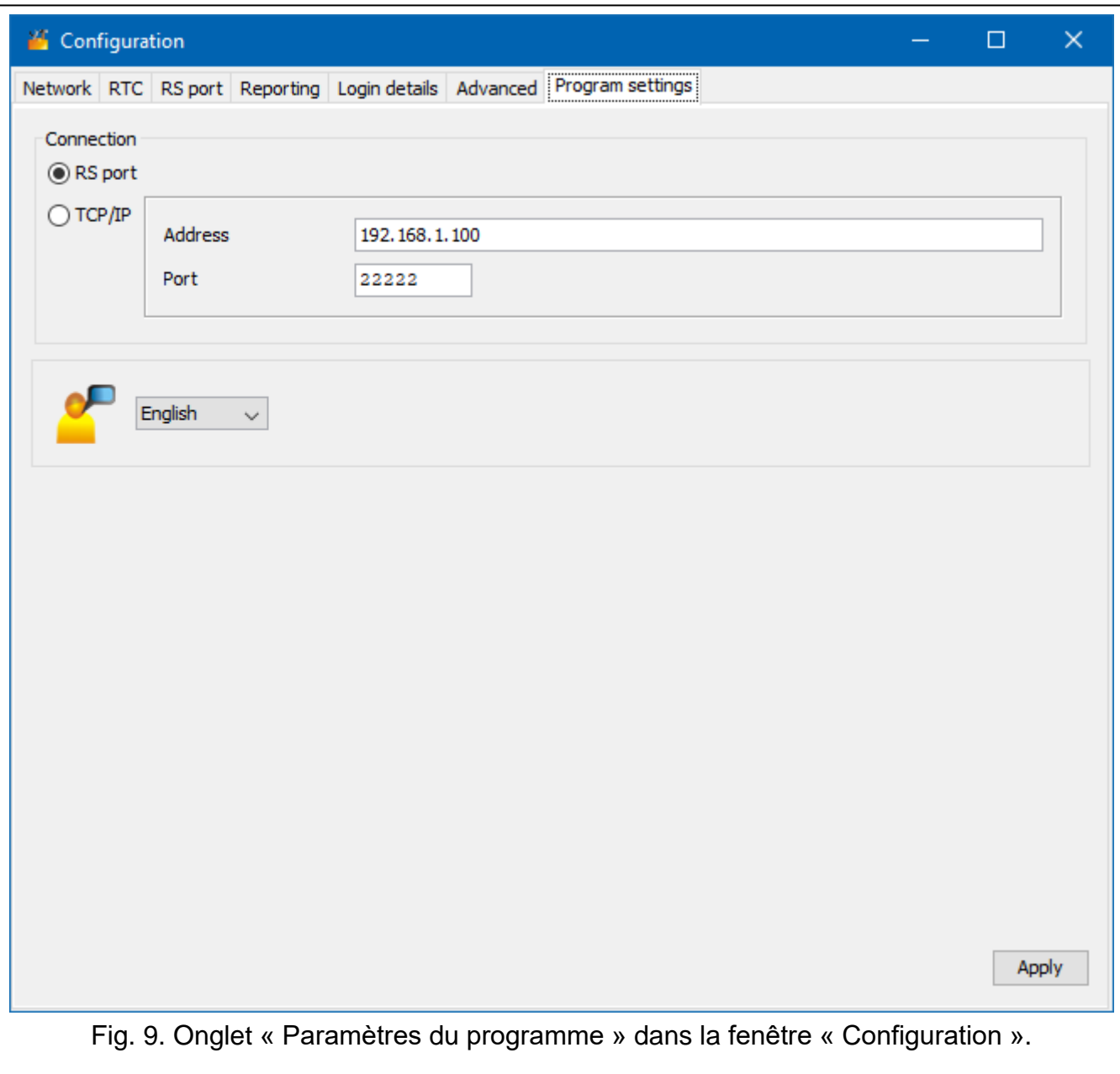

# <span id="page-20-0"></span>**4. Connexion**

**L'appareil est conçu pour être utilisé uniquement dans les réseaux locaux (LAN). Il ne peut pas être directement connecté au réseau informatique public (MAN, WAN). Pour établir la connexion avec les réseaux publics, utilisez un routeur ou un modem xDSL.**

L'appareil doit être installé dans les locaux fermés à une humidité de l'air normale.

- 1. Connectez le convertisseur au réseau Ethernet. Utilisez un câble conforme à la norme 100Base TX (le même que pour connecter l'ordinateur au réseau).
- 2. Si le convertisseur ne simule pas le récepteur SurGard qui communique avec la station de télésurveillance via Internet (formats TCP), connectez le convertisseur a la station de télésurveillance :
	- les événements doivent être convertis au format téléphone à l'aide d'un câble téléphonique,
- les événements doivent être convertis aux formats RC4000 VISONIC / SurGard (formats autres que TCP) / RSM-02 – à l'aide du câble RS-232.
- 3. Connectez le bloc d'alimentation au convertisseur.

# <span id="page-21-0"></span>**5. Spécifications techniques**

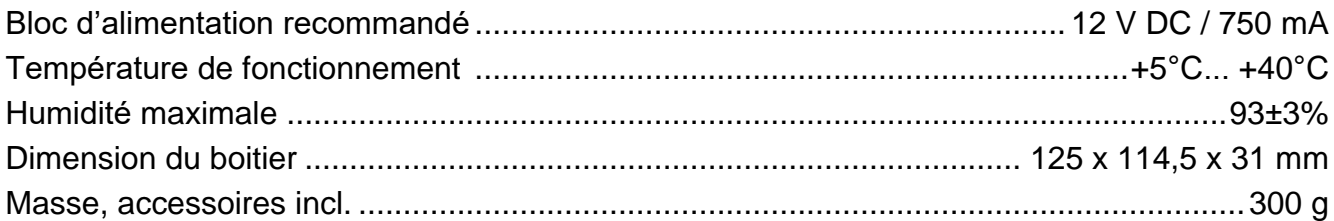